# Directions for Lake Fenton Community Schools Online Help Desk for Technology Issues

1. To access the online help desk, open your Internet browser by selecting the **"Internet explorer icon"** (see below) on your desktop.

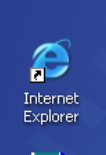

- 2. Then, go to the Lake Fenton Community Schools homepage located at either [http://www.lake-fenton.k12.mi.us](http://www.lake-fenton.k12.mi.us/) or <http://lfcs-mail/>
- 3. Once you arrive at the homepage, scroll to the bottom and select the **"teal green and white question mark"** icon (see below).

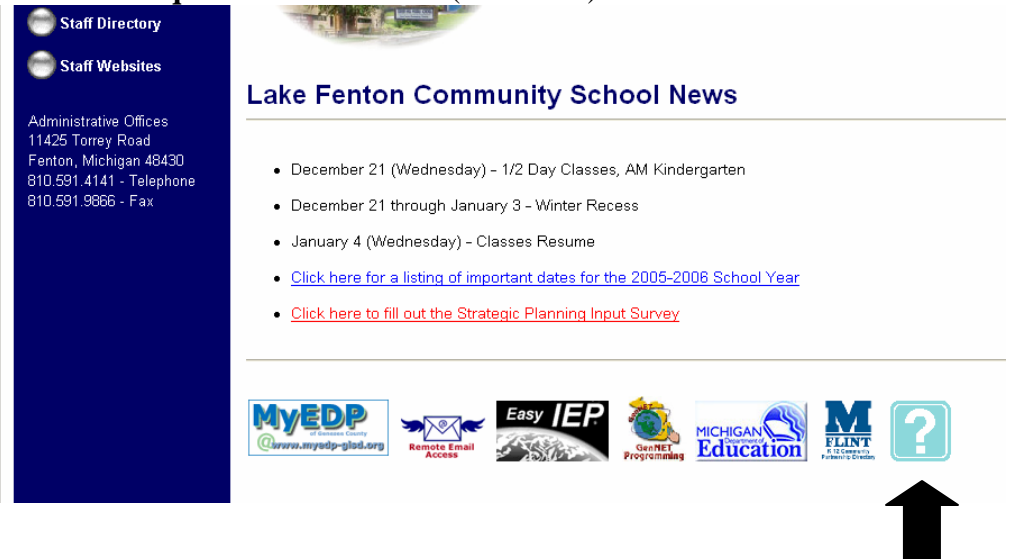

- 4. Next, for the *first time only*, you will need to start with **#5** below. For all others, please skip to **#7 below.**
- 5. Remember, this is for the first time only. Select **"New User"** (see below).

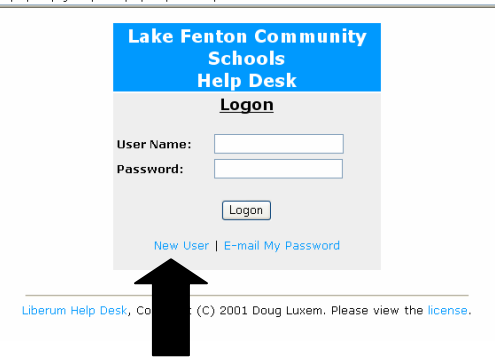

6. Please complete the registration information as shown below and select "**Submit"** at the bottom. IMPORTANT: You must use the same User Name that you use for network/email purposes, but **do not** include the @lake-fenton.k12.mi.us. The Help Desk user name will never change. Also, this password will **NOT** change. So, whenever you make changes to the network/email password, realize that this password will NOT change**.** *It is suggested that you use a similar password or a variation.* For example, if you use "Johnny2" for email/network password then you may wish to use just "Johnny" for the Help Desk system.

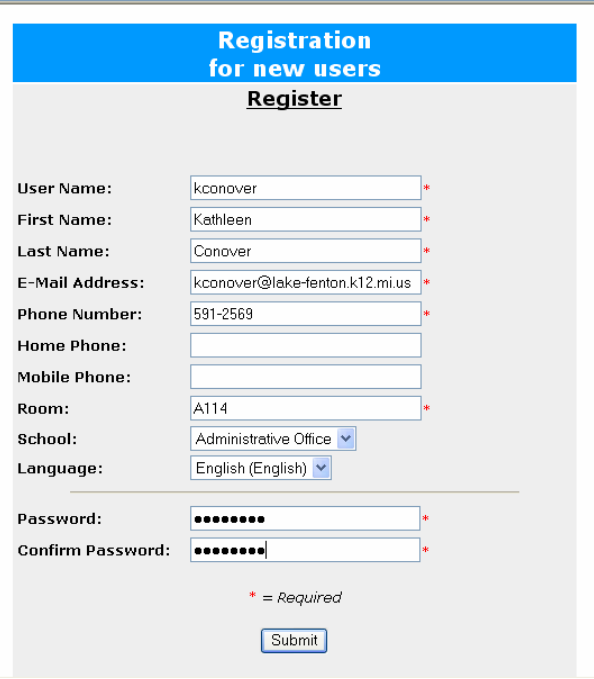

#### **(Continued from #4)**

7. After you have successfully logged in, select "**Submit New Problem**" to initiate the process. NOTE: You can also revisit this page to "**View Problem List**" to check the status of your concern and "**Search the Knowledge Base**" once it is populated with useful tips for problem solving.

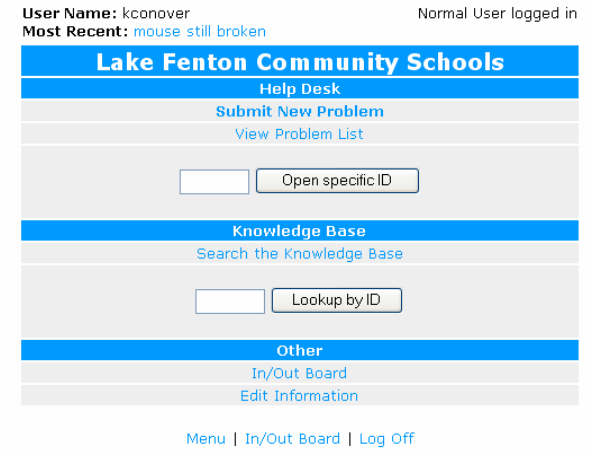

8. Please fill in all required fields (\*) below and be as specific as possible in reporting your technical concern. See #9 for directions about the "Category" section.

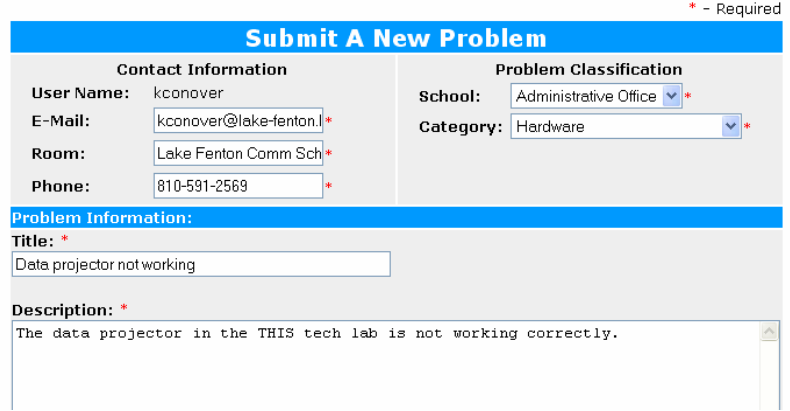

9. Most of the Categories (see below) are self explanatory. Please make sure to select the correct building abbreviation that follows the category listing from the Category Dropdown menu. For example, a computer problem is noted with the abbreviation for the building (i.e Computer HS). It is imperative that you designate the building because the proper building technology support person will receive notification upon this selection.

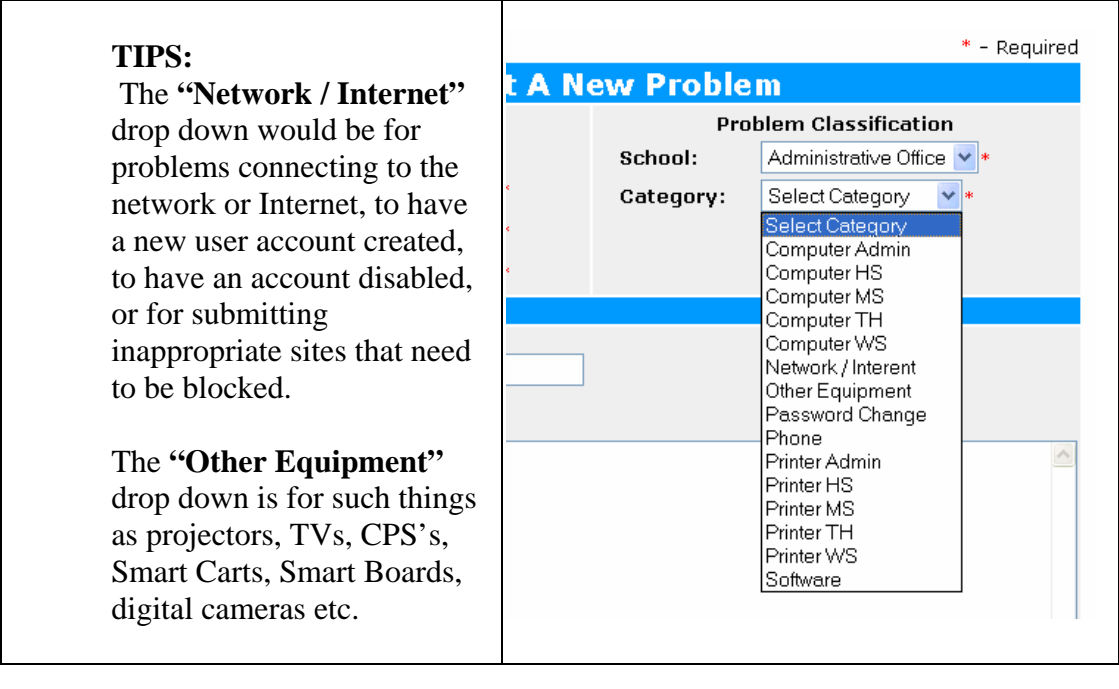

Submit

10. Select the "**Submit**" button when you are done.

11. On the screen below you will see who is assigned to your work ticket and will receive email verification within minutes of submitting. Please do not respond to the email message, simply delete it or select the URL (website address) and paste it into your browser.

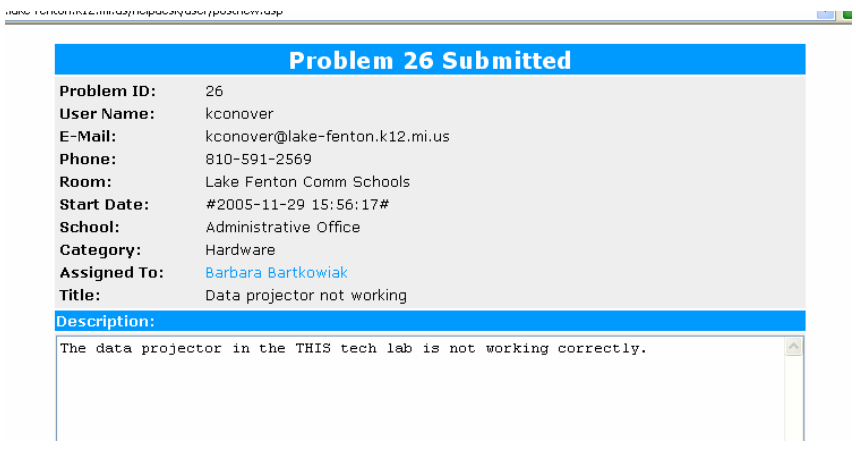

## **Additional Information**

### **Adding an Icon to your desktop**

You may find it useful to create an icon on your desktop that goes directly to the Help Desk online site.

Directions are below:

- 1. Follow directions 1-3 from this handout.
- 2. Once you see the screen below, use your mouse to right click anywhere on that screen. Select CREATE SHORTCUT from the window.
- 3. You will then select OK on the next window stating that a shortcut will be placed on your desktop.

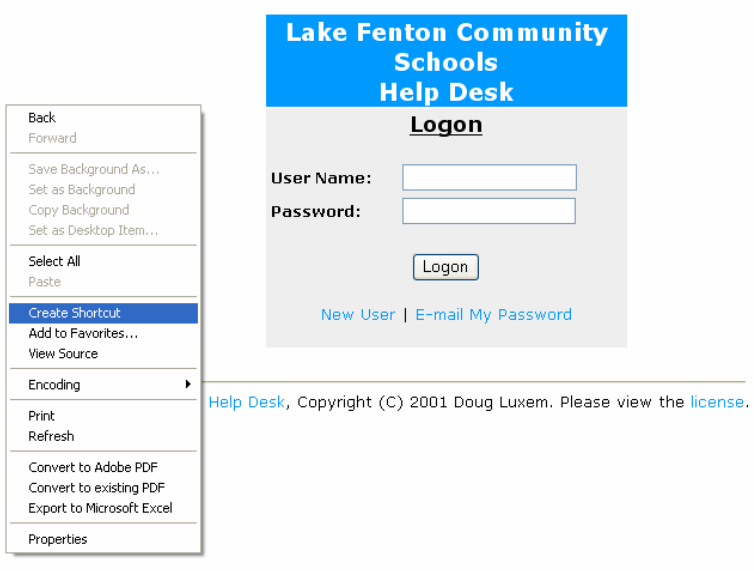

#### **Forgot Your Password?**

If you forget your password go to the logon screen (see below) and select "**E-mail My Password**". On the next screen Enter your Username and select "**E-mail Password"** and it will be sent to your Outlook e-mail.

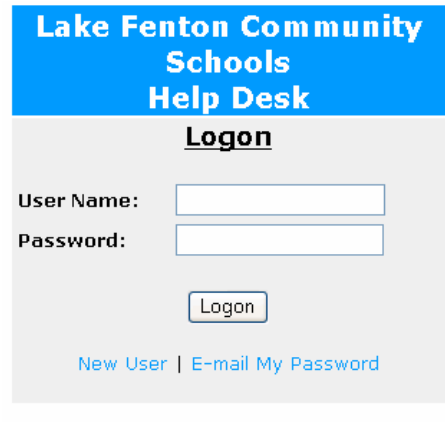

esk, Copyright (C) 2001 Doug Luxem. Please vie

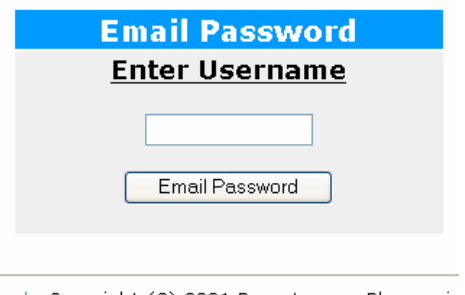

Desk, Copyright (C) 2001 Doug Luxem. Please vie

#### **Helpful Suggestions**

- 1. Please remember all communications regarding your technology concerns should be done by selecting URL from the email verification. Please avoid sending individual email requests or concerns to the building technology representatives.
- 2. Don't forget to logoff.
- 3. Your building technology support person will assign the priority of your problem according to the chart below:
	- a.  $HIGH 1$  day turn around time
	- b. MEDIUM  $-1-2$  day turn around time
	- c.  $LOW 3-5$  day turn around time

Page 5 of 7 Created 12/6/05, K. Conover, B. Bartkowiak

### **Additional Instructions for the Help Desk Reps**

It is very important as a rep to keep the users informed as to the status of their problem. All communication should be done through the Help Desk and not email. When an email is received from the Help Desk please click on the URL as soon as possible and update the screen (Figure #1) below. In the **Status** Dropdown set the Status (Figure #2) below. In the **Priority** Dropdown set the Priority (Figure #3) below. If you need to reassign the problem, do so in the **Assign To** Dropdown (Figure #4). If you want you can enter a response that will be sent to the user, do so in the **Enter Additional Notes** section (Figure #1) below. Then select **Save Problem.** Once it's saved an email will go to the originator of the problem and to the assigned rep if it has been reassigned. Don't forget to **Log Off**. Thanks for all you do! Let us know if we can make improvements to this process.

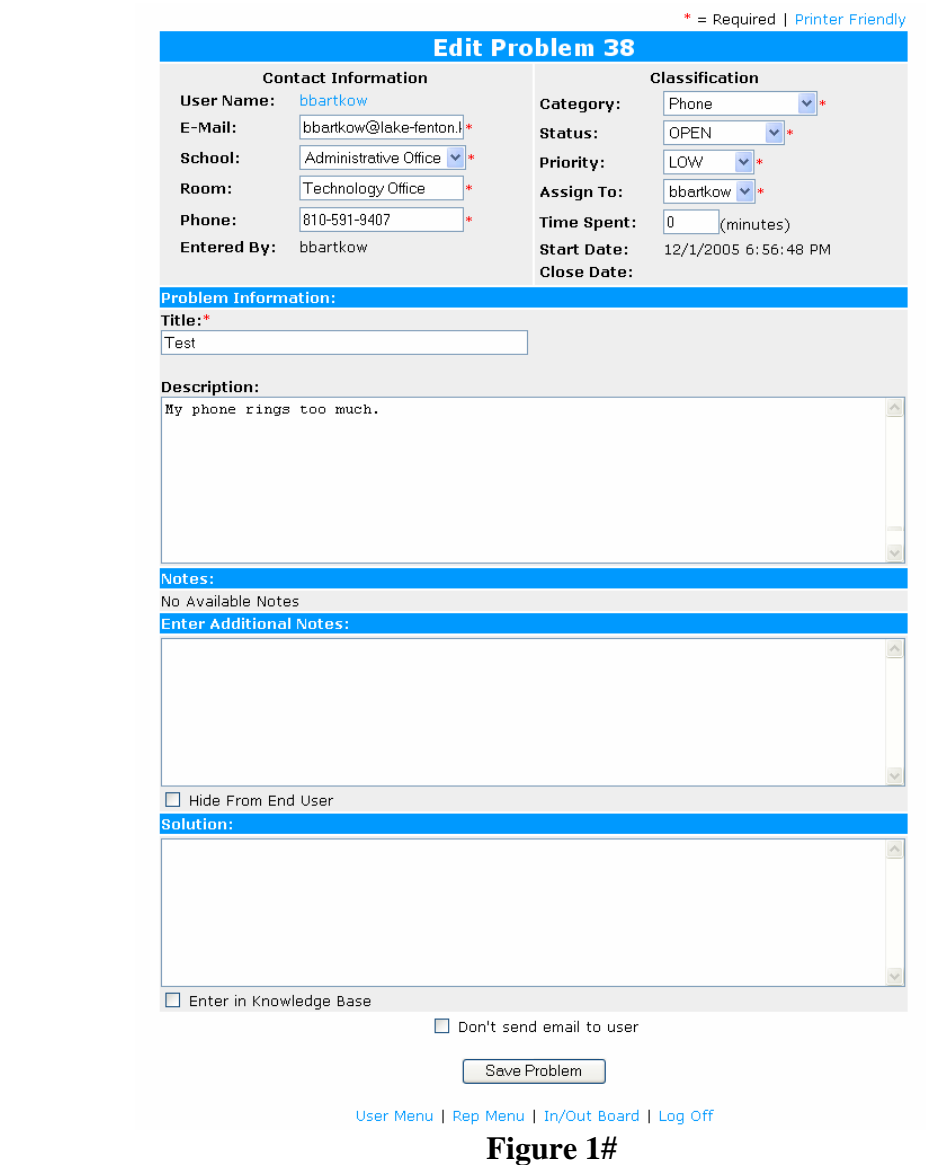

Page 6 of 7 Created 12/6/05, K. Conover, B. Bartkowiak

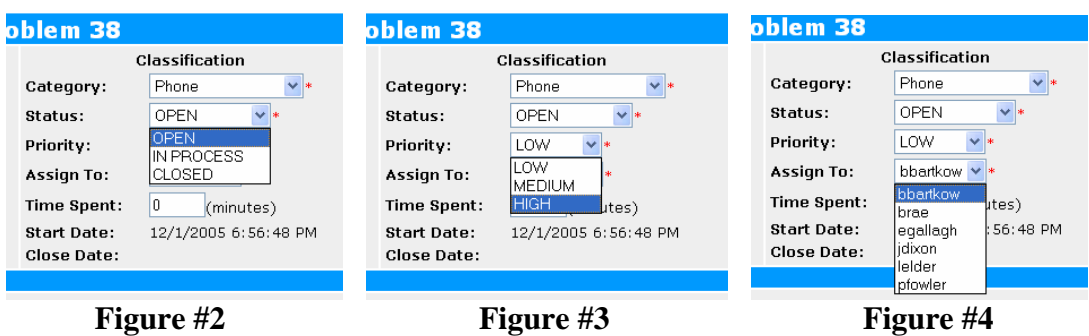

## **Closing a Problem**

Once you have completed taking care of the problem, update the screen above (Figure #1) by setting the **Status** as CLOSED (Figure #2) and enter the solution to the problem in the **Solution** section. Then select **Save Problem**. Once it's saved an email will go to the originator of the problem. Then **Log Off**.

## **In/Out Board**

The In/Out Board is a communication tool for the reps to know when someone is here or not. If you will be gone for a day or so make sure to use the **red pin** to show your status as out so another rep can cover your high priority problems for that day. When you return use the **green pin** to show you're back.

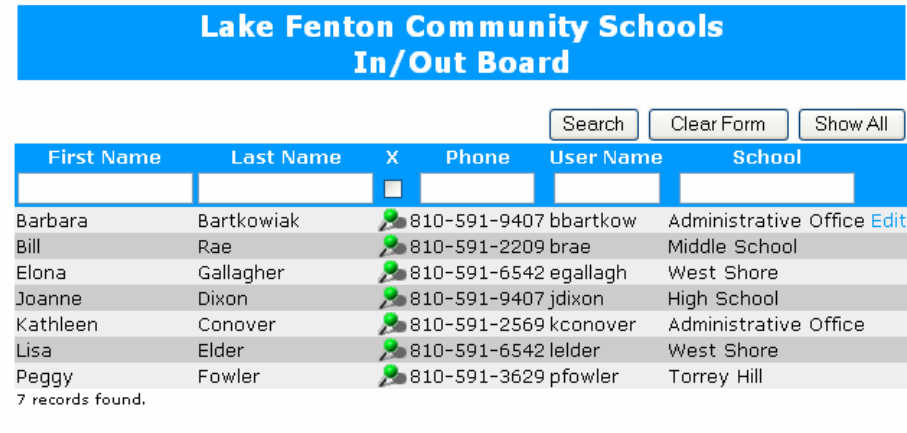

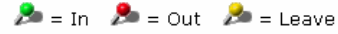

Click on the status icon to change status or edit information

User Menu | Rep Menu | In/Out Board | Log Off